*Microinvest* **Склад Pro Light Торговый объект Пособие для начинающих. Работа на примерах.**

> **Автор: Кузнецов А. Л. OOO "Эверест", г. Саратов, тел. +7 (8452) 250-480, <http://www.ewerest.su/>**

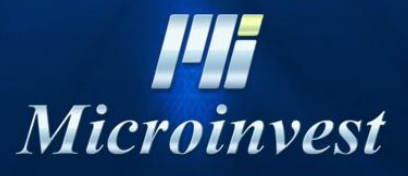

2013

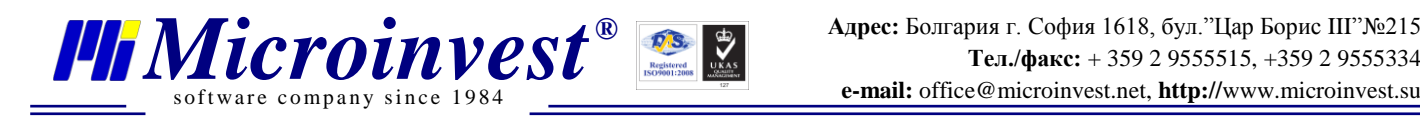

# **СОДЕРЖАНИЕ**:

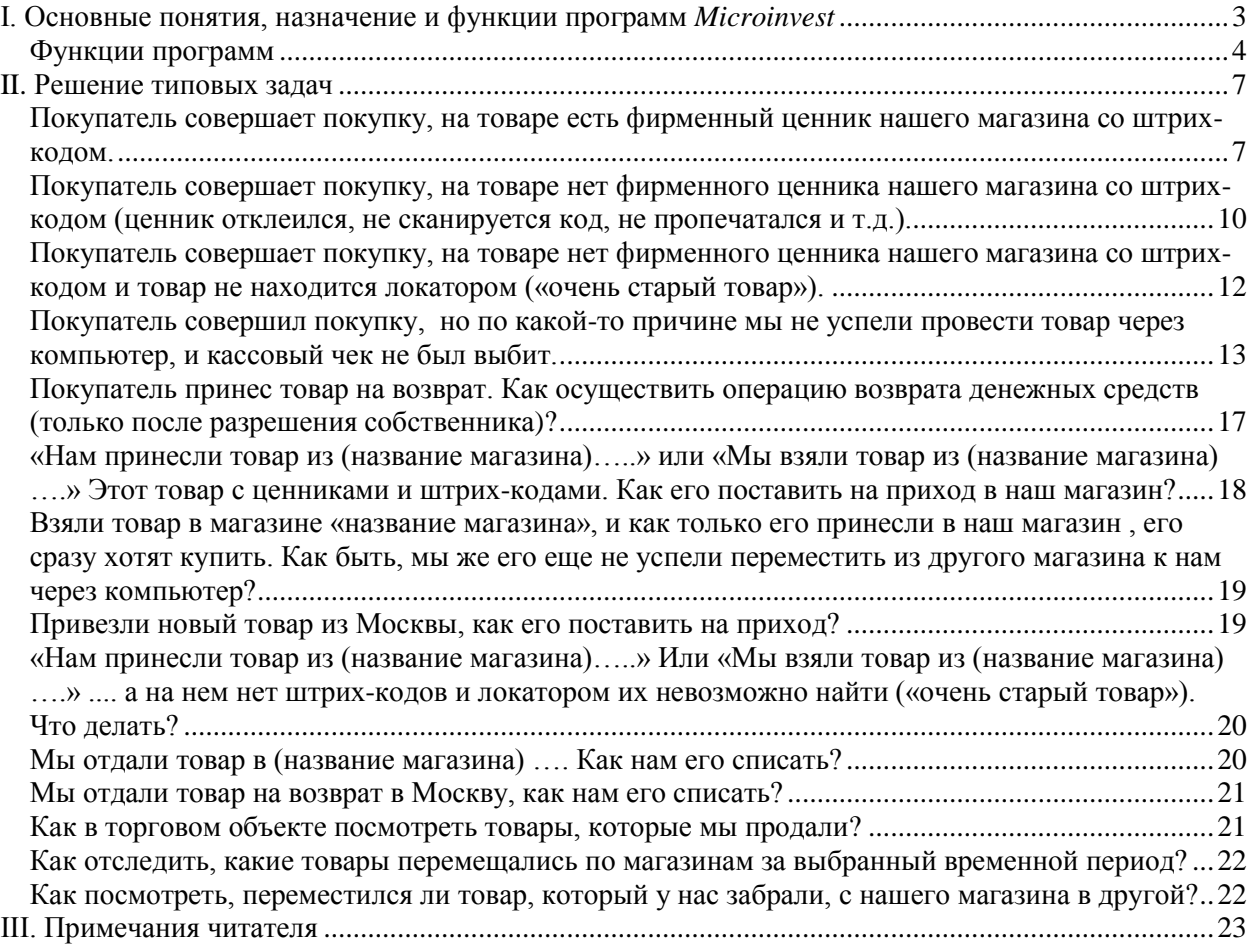

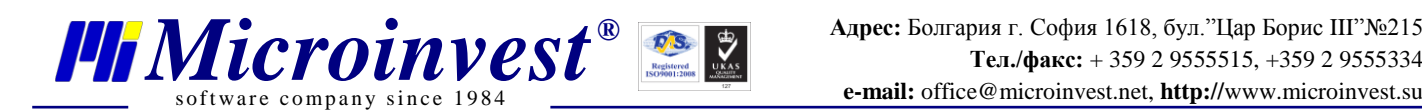

# <span id="page-2-0"></span>**I. Основные понятия, назначение и функции программ**  *Microinvest*

При включении компьютера, первое, что вы видите после его полной загрузки – РАБОЧИЙ СТОЛ. Он может выглядеть различно, в зависимости от ваших желаний, но наличие ярлыков является чертой, объединяющей все рабочие столы. ЯРЛЫКИ– это элементы, маленькие изображения («иконки») с подписями внизу, которые запускают ту или иную программу, или открывают тот или иной документ. Чтобы это сделать, нужно навести курсор на нужный ярлык и два раза щелкнуть по нему левой клавишей мыши (двойной щелчок в дальнейшем будет называться «КЛИК»).

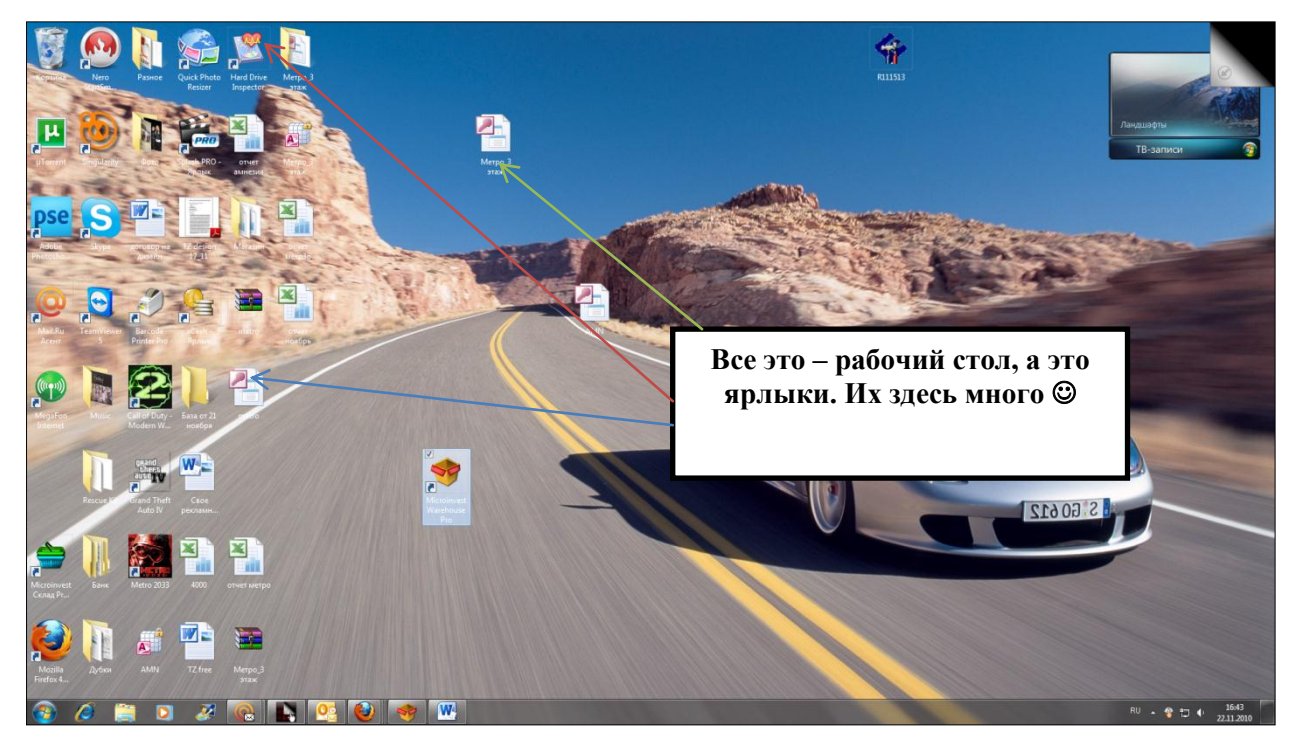

Как менеджеры торгового зала, вы будете работать с двумя программами серии

#### *Microinvest*:

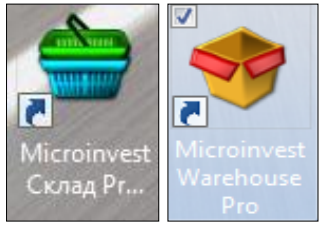

*Microinvest* **Склад Pro Light Торговый объект** – это кассовая программа, является рабочим местом кассира

Вторая программа – *Microinvest* **Warehouse Pro**. Это программа, необходимая для складского учета товаров по всем магазинам.

Именно в эту программу поступают данные от программ

*Microinvest* **Склад Pro Light Торговый объект**, установленных в каждом магазине сети. Именно в этой программе осуществляется управлением товарным остатком (приход, перемещение, списание товара).

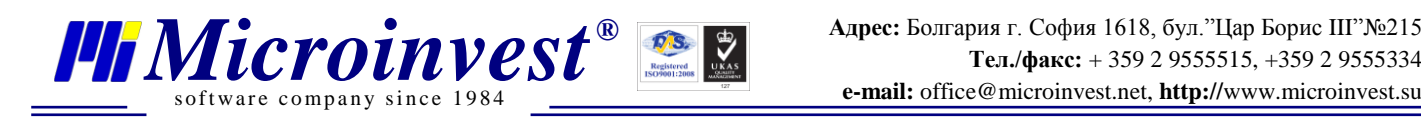

#### **Функции программ.**

<span id="page-3-0"></span>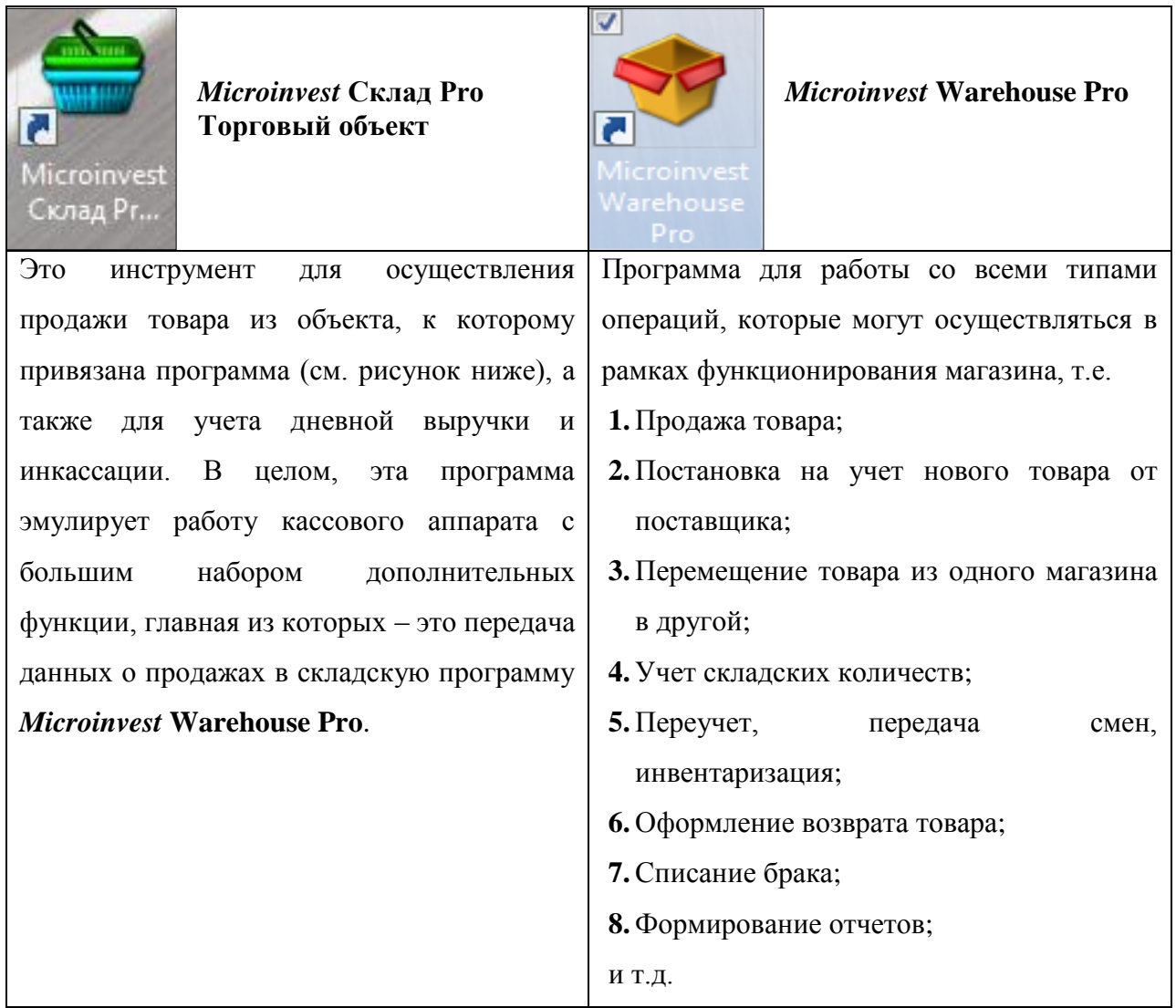

Для того чтобы понять, как работает связка этих двух программ и зачем она нужна, попробуем рассмотреть схему работы этой системы:

У нас есть три магазина, которые на сегодняшний день оборудованы компьютерными системами: Amnesia, Metro2 (2-й этаж), Metro3 (3й этаж). В каждом из них есть:

- **1.** Чекопечатающая машинка (ЧПМ);
- **2.** Сканер штрих-кода;
- **3.** Компьютер (системный блок с монитором), соединенный с сетью Internet;
- **4.** На каждом компьютере есть программа торговый объект и складская программа.

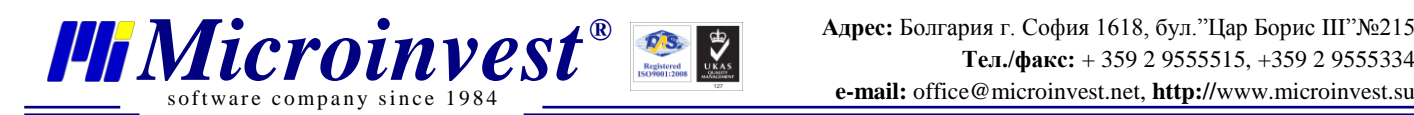

Каждый «торговый объект», совершая ОПЕРАЦИЮ (продажу товара, как и приход товара, или перемещение товара в другой магазин можно назвать ОПЕРАЦИЕЙ), отправляет данные, которые сразу же сохраняются в БАЗЕ ДАННЫХ, которая хранится на удаленном компьютере, и связь с этой базой данных осуществляется через Интернет. База данных ЕДИНАЯ ДЛЯ ВСЕХ МАГАЗИНОВ НАШЕЙ СЕТИ, т.е. это значит, что все операции, которые совершаются, например, в магазине Amnesia на третьем этаже будут сохраняться и в компьютере магазина Metro на втором этаже, и в магазине Metro на третьем этаже, а также, будут видны на экране компьютера собственника.

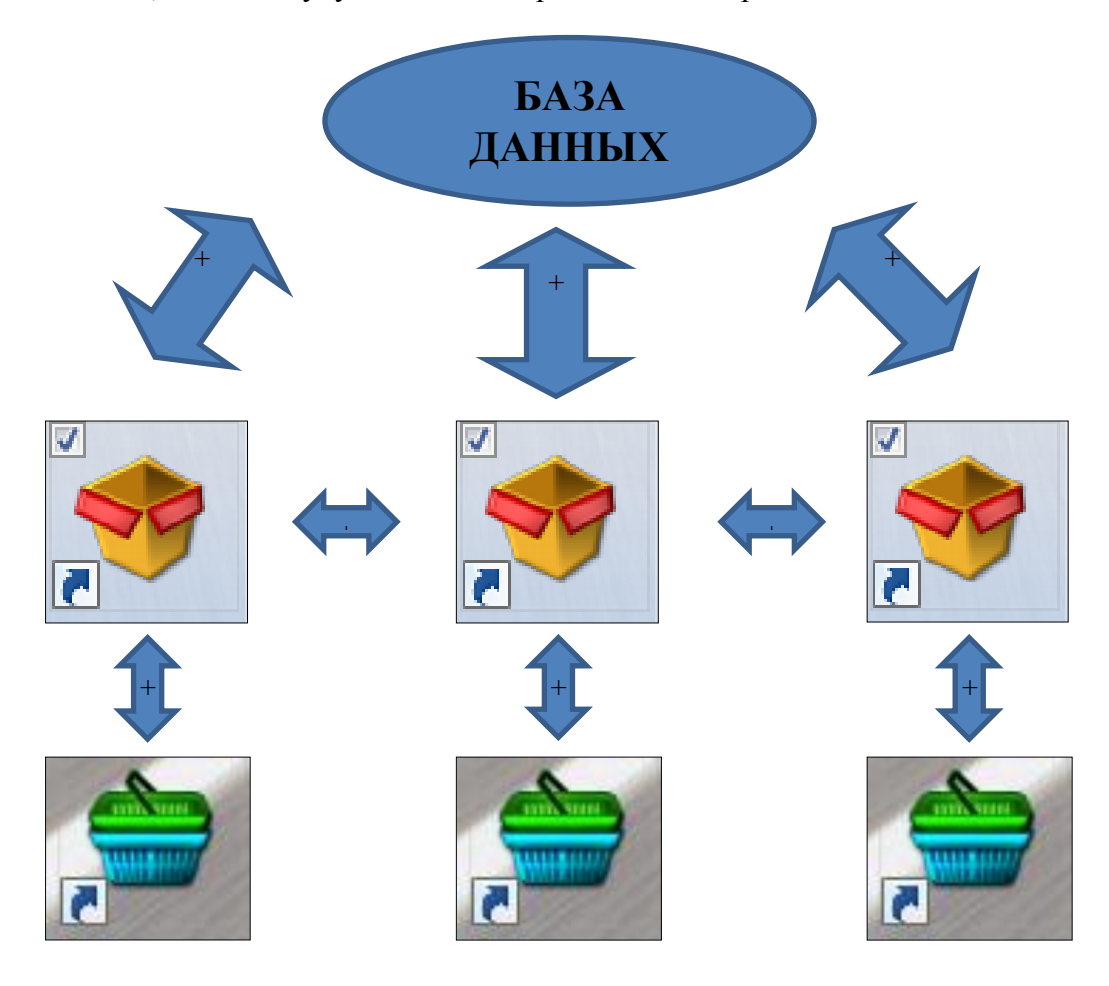

Как же программа разделяет операции по магазинам? Для этого в нее введено понятие ОБЪЕКТА.

Каждый объект – это либо отдельный магазин, либо склад одного из магазинов. Деление по объектам произведено интуитивно: объект (магазин) «Пани Моника», например, расположен в папке «Крытый рынок».

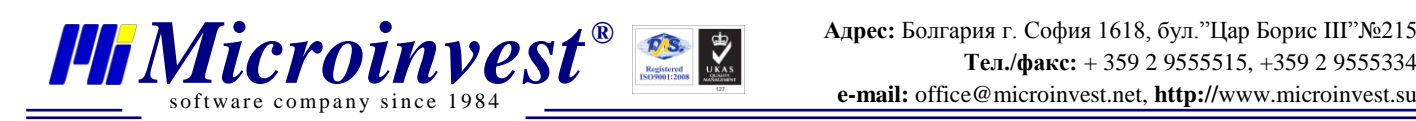

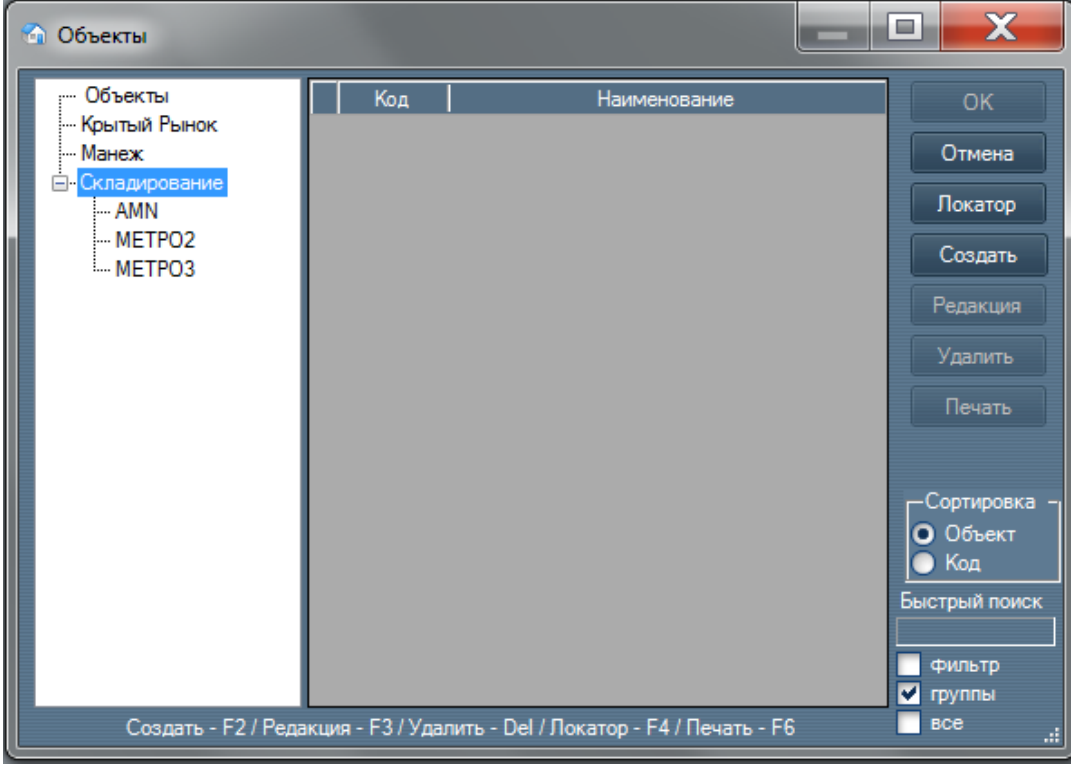

Если нажать на надпись «Крытый Рынок» в левой графе, вы увидите объект магазина в крытом рынке, который называется «Пани Моника\_ЦКР».

Аналогично и с объектами (т.е. магазинами), расположенными в ТК Манеж.

Папка «Складирование» является списком объектов, которые подразумевают под собой склады летнего и зимнего товара для каждого магазина. Т.е. если, например, осенью магазин Amnesia убирает летний товар «на склад» (как мы обычно это называем), то это значит, что этот товар ПЕРЕМЕЩАЕТСЯ из объекта AMNESIA (папка «Манеж») в объект «Склад\_Летний\_A.M.N.» (папка «Складирование», далее папка «AMN», далее выбирается объект «Склад\_Летний\_A.M.N.»).

Таким образом, каждый магазин – это отдельный объект. Товар в торговом зале этого магазина находится в соответственном объекте, а весь товар, который «убран на склад» (т.е. находится в сумках или где-то еще, и не достается в торговый зал), хранится в соответствующем объекте складирования:

**-** летний товар – в «Склад\_Летний\_*название магазина*»;

**-** зимний товар – в «Склад\_Зимний\_*название магазина*».

Теперь мы понимаем, что программа - рабочее место кассира «Торговый объект», работает в каждом магазине только с объектом магазина, в котором она и

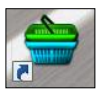

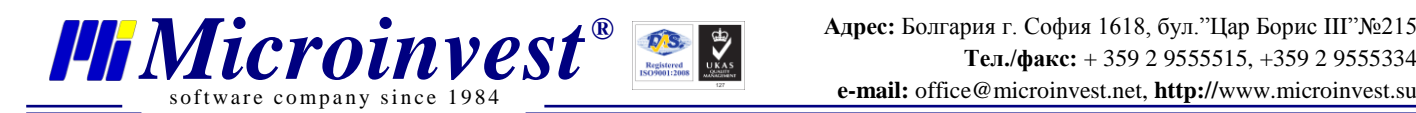

установлена. Т.е. кассир магазина Метро на втором этаже ТК «Манеж» может совершить продажу только из объекта «Metro2» и никак не сможет продать товар из объекта «AMNESIA». Это называется ПРИВЯЗКОЙ ТОРГОВОЙ ПРОГРАММЫ К ОБЪЕКТУ.

### **II. Решение типовых задач**

## <span id="page-6-1"></span><span id="page-6-0"></span>**Покупатель совершает покупку, на товаре есть фирменный ценник нашего магазина со штрих-кодом.**

**1.** Открываем *Microinvest* **Склад Pro Торговый объект** (если он еще не открыт). Для того чтобы открыть его, кликаем на его ярлык, расположенный на рабочем столе. Затем в открывшемся окне «Идентификация» находим свое ФИО и вводим свой пароль, который был выдан Вам собственником магазина.

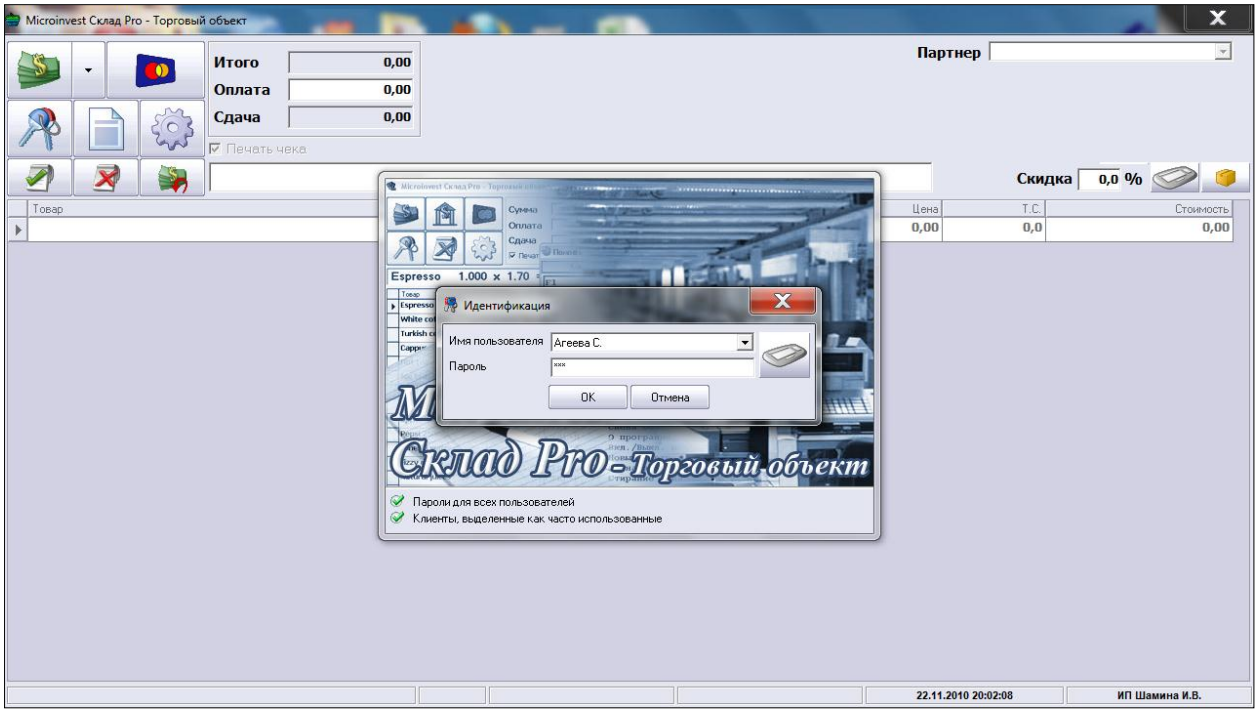

**2.** Далее берем вещь и сканируем товар. Нажимаем на кнопку сканера и стараемся, чтобы лазерная полоска была по середине штрих кода (см. рисунок).

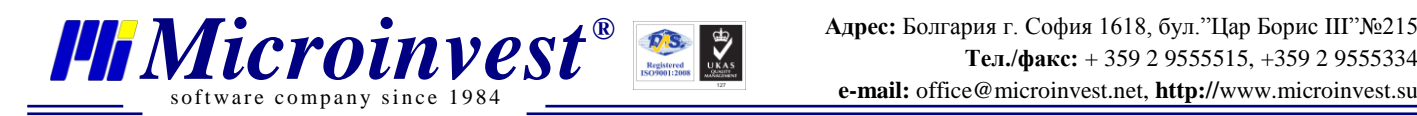

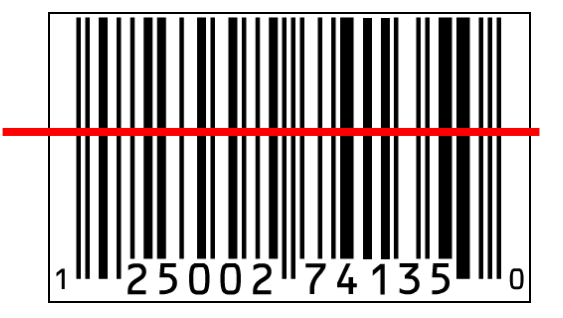

Если товар отсканирован корректно, вы услышите характерный звук сканера и увидите на экране в поле товара цифры, которые считал сканер, товар распознан.

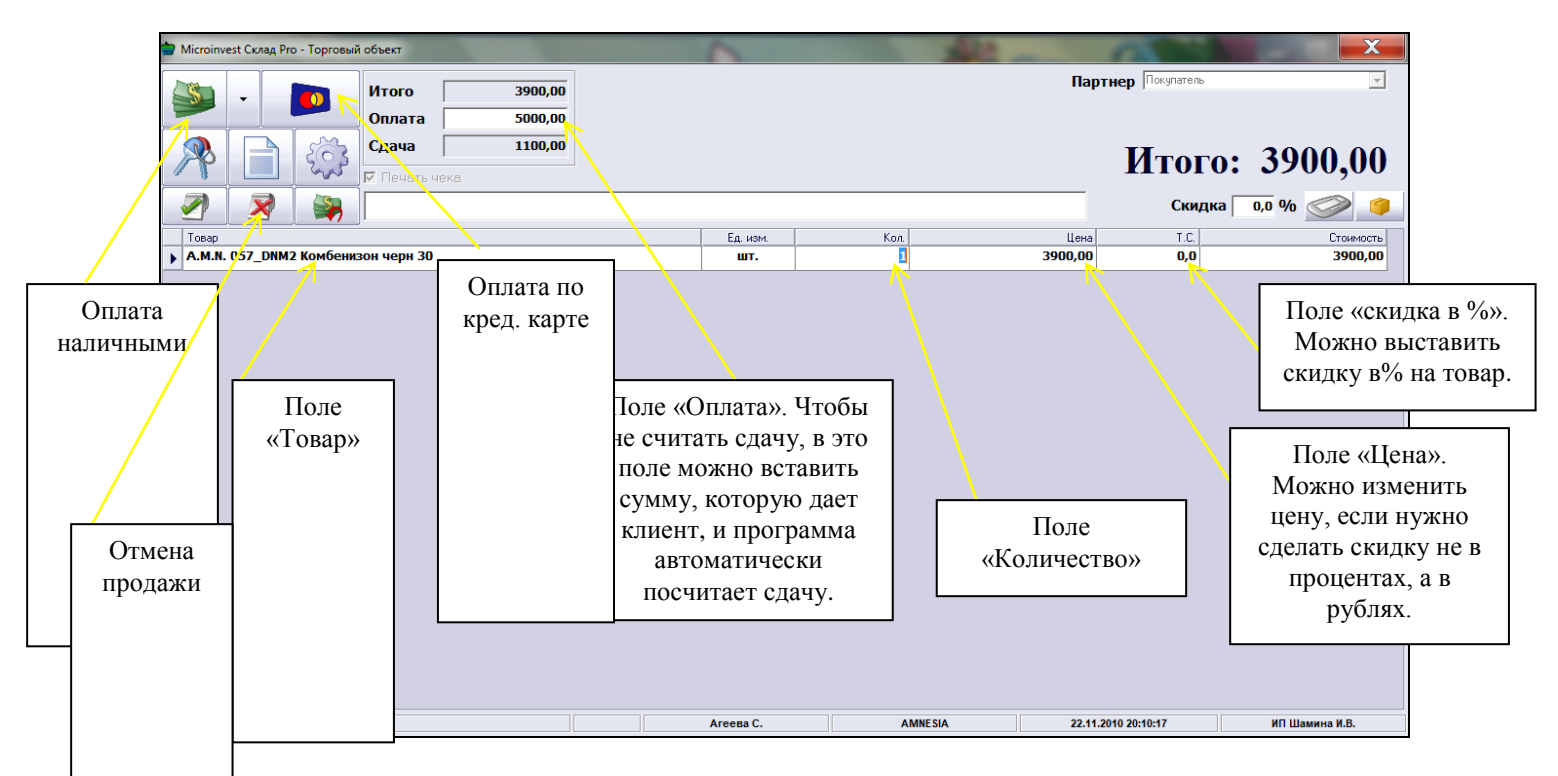

После того, как товар появился в поле «товар», можно изменить скидку (в руб. или изменить количество товара и после этого выбрать вариант оплаты – наличными или по карте. Перед оплатой товара стоимостью, например, 3900 руб., получив от клиента сумму 5000 руб., можно посчитать сдачу прямо в программе. Для этого в поле «оплата» вносим сумму 5000 и компьютер посчитает вам сдачу. После этого можно нажимать на кнопку выбранного варианта оплаты (см. рисунок вверху). Если клиент передумал покупать товар, то нужно очистить поле «Товар» путем нажатия кнопки «Отмена продажи» (см. рисунок вверху).

Возможен вариант комбинированной оплаты, т.е. когда клиент хочет оплатить покупку частично наличными, а частично кредитной картой. Для этого нужно нажать на

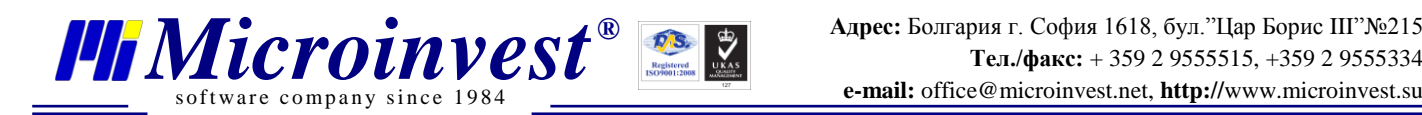

стрелку рядом с кнопкой «Оплата наличными», затем нажать там кнопку

«комбинированная оплата».

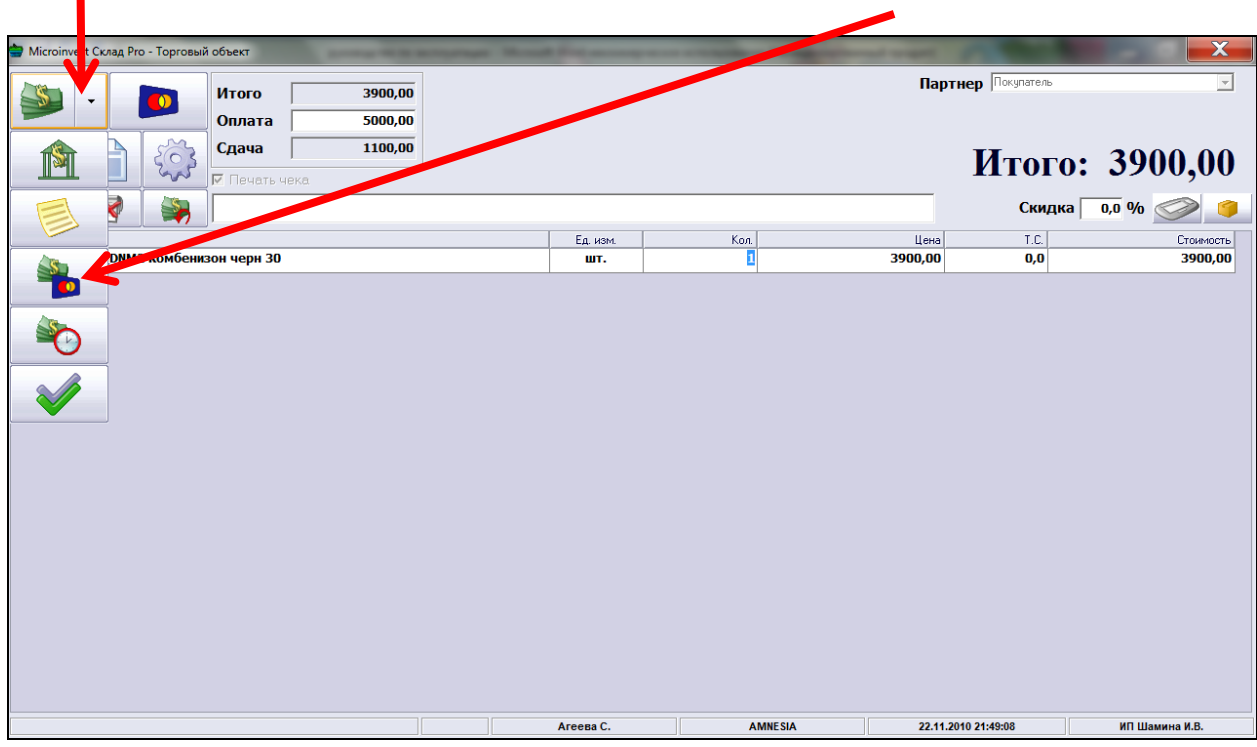

Затем необходимо внести в поле «Наличными» сумму, которую клиент отдает деньгами, а в поле «Картой» внести сумму, которую клиент просит списать с кредитной карты. После этого нажимаем «Ок».

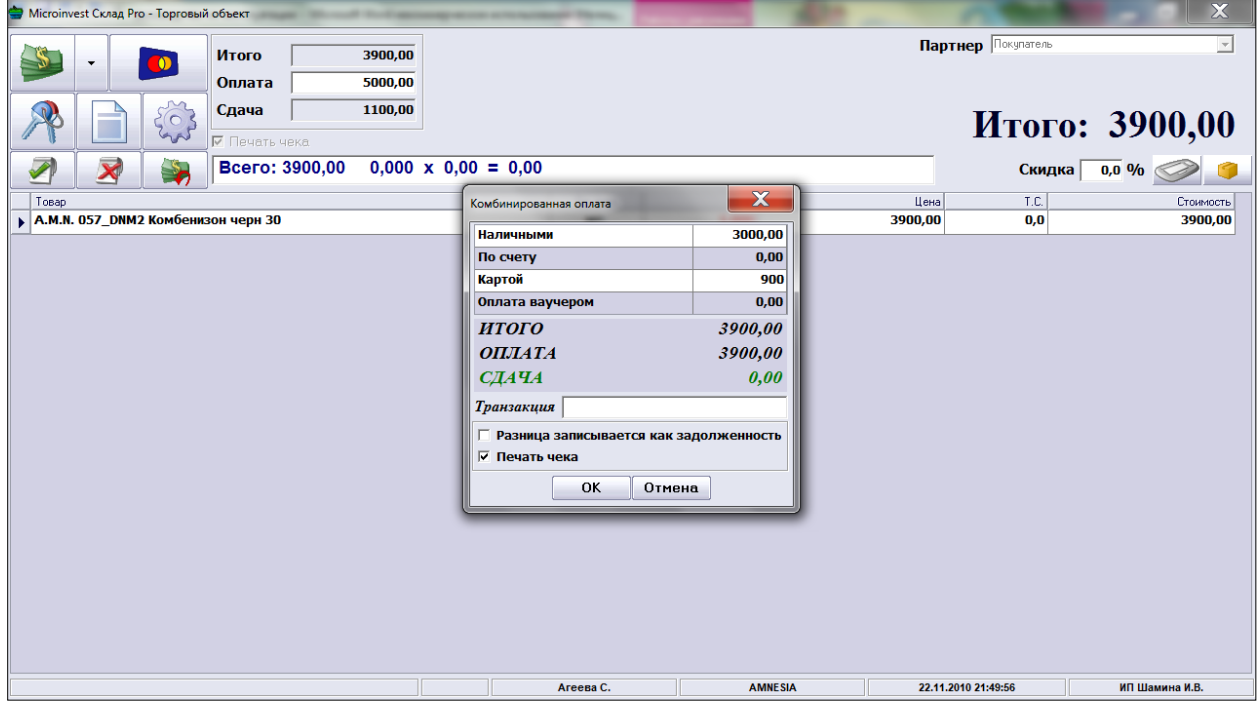

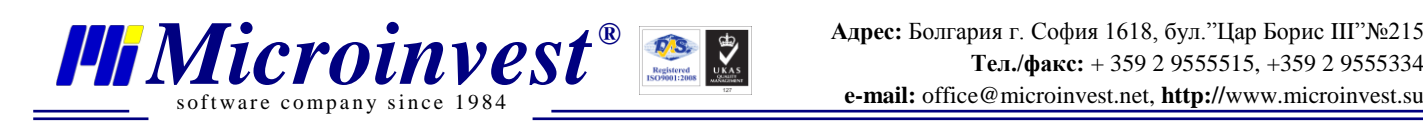

### <span id="page-9-0"></span>**Покупатель совершает покупку, на товаре нет фирменного ценника нашего магазина со штрих-кодом (ценник отклеился, не сканируется код, не пропечатался и т.д.).**

В данном случае необходимо попробовать найти товар через ЛОКАТОР. Для этого в поле товар необходимо нажать на квадратик с многоточием, который расположен в правом крае поля «Товар».

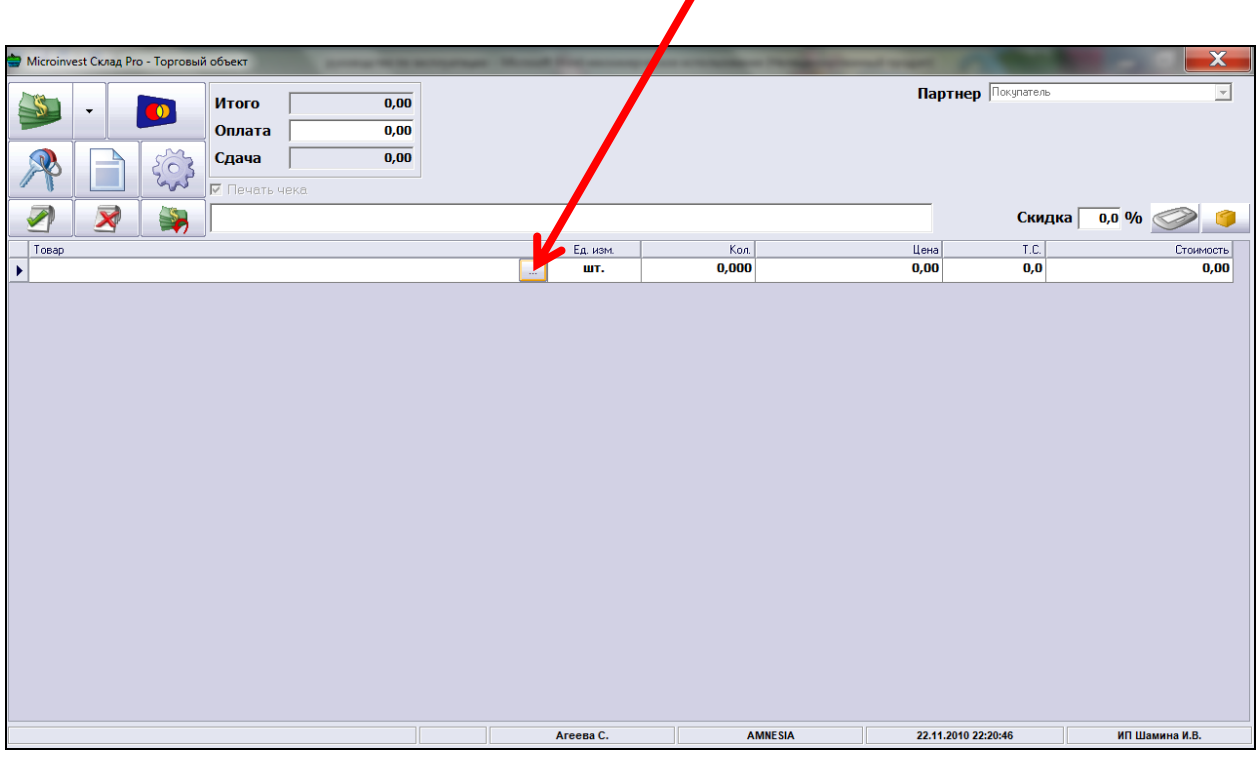

Откроется окно ЛОКАТОРА ТОВАРА. Он (локатор) позволяет искать товар на складе по ключевой характеристике, а именно, по артикулу товара, марке товара, или его описанию.

Например, если мы хотим найти товар:

#### **KikiRiki 6785 Платье шанель черн M**

В строку поиска в локаторе можно внести **6785** (артикул) либо **«шанель»**  описание, либо марку товара **KikiRiki**.

Для того чтобы открыть строку поиска, нужно нажать в открывшемся окне кнопку «Локатор».

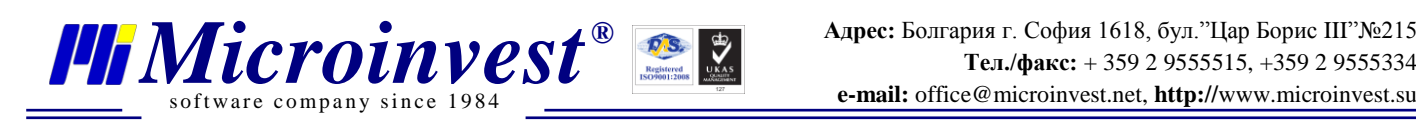

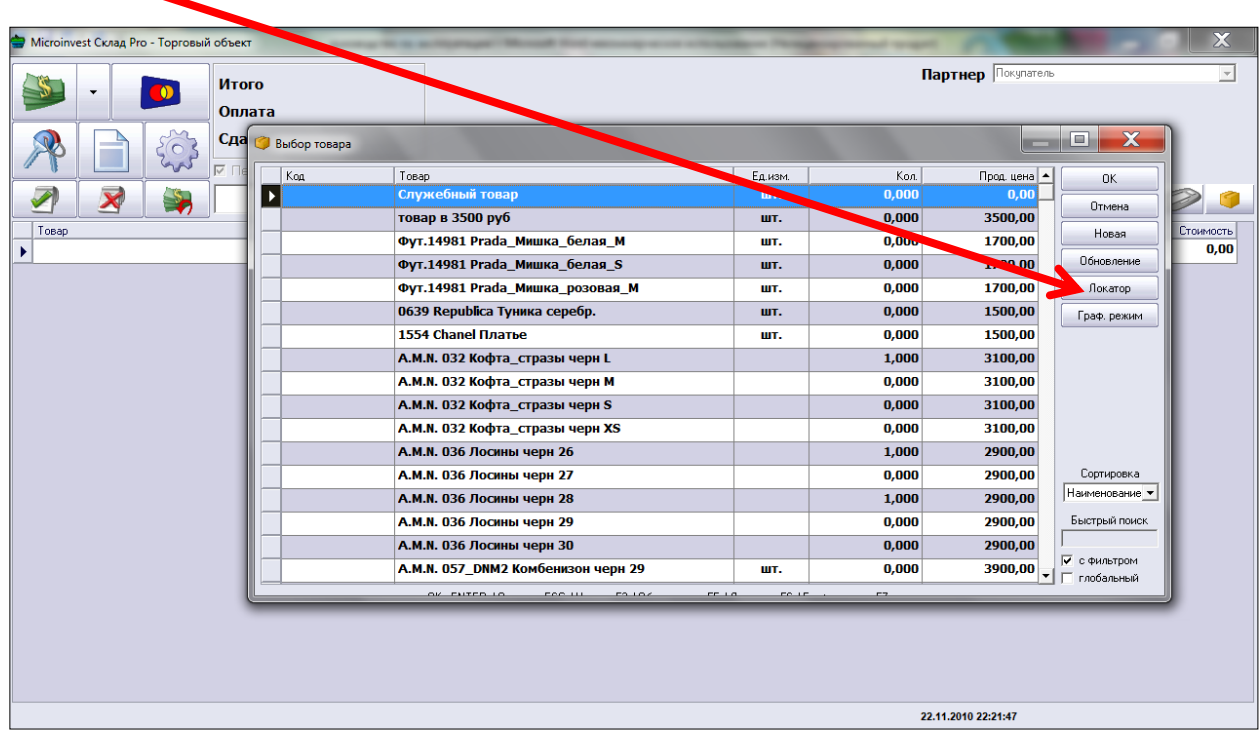

После этого в строку поиска нужно внести характеристику товара, который мы ищем:

![](_page_10_Picture_49.jpeg)

Все товары, в имени которых содержатся введенные символы в данном сочетании, будут отображены ниже под строкой поиска.

s of tware company since  $198$ 

Следующий шаг - нужно выбрать нужный вам товар, в соответствии с артикулом, фирмой, цветом и размером. Показать на него стрелкой мыши и кликнуть. Окно локатора автоматически закроется, и нужный вам товар выделится в окне выбора товара.

После этого нужно еще раз кликнуть на нужный вам товар (теперь уже в окне выбора товара), и выбранный вами товар появится в поле «Товар», тем самым он будет готов к продаже. Далее операции по продаже аналогичны описанным выше ситуациям продажи товара при сканировании штрих кода.

![](_page_11_Picture_126.jpeg)

<span id="page-11-0"></span>**Покупатель совершает покупку, на товаре нет фирменного ценника нашего магазина со штрих-кодом и товар не находится локатором («очень старый товар»).**

В данном случае необходимо выписать товарный чек, точно записать все характеристики продаваемого товара в тетрадь, сделать в ней особую отметку, которая

![](_page_12_Picture_0.jpeg)

покажет, что товара не было в базе данных, и необходимо сразу сообщить об этом управляющему.

### <span id="page-12-0"></span>**Покупатель совершил покупку, но по какой-то причине мы не успели провести товар через компьютер, и кассовый чек не был выбит.**

В данном случае есть два варианта решения этой проблемы. Все зависит от даты совершения продажи:

 В случае если необходимо провести продажу товара, проданного в этот же день, это можно осуществить путем стандартной процедуры поиска товара через локатор и выбивания чека. Чек, в данном случае, сохраняется у продавцов. ВНИМАНИЕ! В случае если вы по какой-либо причине не провели продажу через компьютер, необходимо ТОЧНО зафиксировать все характеристики и цену проданного товара. Но в целом такая ситуация должна быть исключением из правил, в крайнем случае (например, если нет света и не работает компьютер, либо система находится на профилактике) нужно выписывать товарный чек (под копирку, копию сохранять).

 В случае если товар был продан, например, накануне вечером в магазине МЕТРО2, и не был проведен по компьютеру, а вы хотите провести продажу на следующий день (т.е. задним числом) то нужно сделать следующее:

**1.** Открыть программу *Microinvest* **Warehouse Pro**, кликнув на этот ярлык, расположенный на рабочем столе;

![](_page_12_Picture_8.jpeg)

**2.** Выбрать свое ФИО из списка в окне «Идентификация», ввести свой пароль (такой же, как и в «торговом объекте»);

**3.** Далее нажать кнопку F2 НА КЛАВИАТУРЕ (как вариант можно зайти в меню «Операции» и выбрать там строку «Продажи»);

![](_page_12_Picture_11.jpeg)

![](_page_13_Picture_0.jpeg)

**4.** Нажать на поле партнеров. «ПАРТНЕР» - это тот клиент, которому Вы будете совершать продажу.

**5.** Выбрать из папки «Партнеры» строку «Покупатель» и нажать ОК.

![](_page_13_Picture_72.jpeg)

**6.** В поле «Объект» выбрать магазин, в котором Вы работаете (например, METRO2), и нажать ОК.

![](_page_13_Picture_73.jpeg)

![](_page_14_Picture_0.jpeg)

**7.** Выберите в поле «Пользователь» свое ФИО. Нажмите ОК.

**8.** Переходим в поле «Товар». Аналогично работе с программой «Торговый объект», заходим в окно выбора товара нажатием на серый квадрат с многоточием в правой части поля «Товар». Далее заходим в «Локатор», аналогично ранее описанной процедуре находим нужный нам товар, нажимаем ОК.

![](_page_14_Picture_61.jpeg)

*www.microinvest.su*

![](_page_15_Picture_0.jpeg)

Далее, когда нужный нам товар появляется в поле «Товар», меняем дату на ту, которая должна быть у данной продажи. Для этого кликаем на поле ДАТА внизу основного окна.

![](_page_15_Figure_3.jpeg)

В открывшемся окне ДАТА ставим нужное число, щелкая на него левой клавишей мыши, и затем нажимаем ОК.

Далее ставим количество товара в поле «КОЛИЧЕСТВО», а также, проверяем цену, по которой была осуществлена продажа. Если цена не менялась, оставляем её такой же. Если была сделана скидка в рублях, а не в %, то меняем продажную цену. Если была сделана скидка в процентах, то оставляем продажную цену неизменной, а меняем поле «Скидка». Для перехода от одного поля к другому используем либо клавишу ENTER, либо стрелки ВПРАВО и ВЛЕВО на клавиатуре, либо мышь.

Чтобы ввести два товара в одной продаже, нужно перевести курсор в поле «валюта» и нажать ENTER. Появится новая строка в графе ТОВАР. Далее повторяем все вышеописанные операции.

Если случайно товар выбран ошибочно, то его можно удалить, очистив поле «ТОВАР» от неверного наименования клавишей DELETE. После этого можно искать верный товар по описанной выше процедуре.

Когда мы хотим закрыть данный чек, нужно нажать на клавишу СОХРАНИТЬ в самом низу окна. Появиться вопрос «СОХРАНИТЬ ОПЕРАЦИЮ?». Нужно нажать ОК.

![](_page_16_Picture_0.jpeg)

Если появляется вопрос «РАСПЕЧАТАТЬ ДОКУМЕНТ?» нажимаем «НЕТ». После этого появляется окно «ОПЛАТА». В нем нужно выбрать «ОК».

#### **Чек при этом выбиваться не будет!**

**ПОСЛЕ СОВЕРШЕНИЯ ЛЮБОЙ ОПЕРАЦИИ ЗАДНИМ ЧИСЛОМ НУЖНО ВЕРНУТЬ ДАТУ В ПРОГРАММЕ НА ИЗНАЧАЛЬНУЮ - ТЕКУЩУЮ ДАТУ (процедура изменения даты описана выше)!**

<span id="page-16-0"></span>**Покупатель принес товар на возврат. Как осуществить операцию** 

**возврата денежных средств (только после разрешения собственника)?**

![](_page_16_Picture_111.jpeg)

- **1.** Запускаем «торговый объект»;
- **2.** Вводим свой пароль;
- **3.** Находим данный товар в списке номенклатур через ЛОКАТОР;
- **4.** Нажимаем вместо клавиши продажи клавишу ВОЗВРАТ;

**5.** Забираем Чек покупателя, скрепляем его с возвратным чеком, который распечатался на чекопечатающей машинке, ставим на возвратном чеке подпись покупателя, скрепляем чеки и сохраняем их.

![](_page_17_Picture_0.jpeg)

<span id="page-17-0"></span>**«Нам принесли товар из (название магазина)…..» или «Мы взяли товар из (название магазина) ….» Этот товар с ценниками и штрихкодами. Как его поставить на приход в наш магазин?**

**1**. Открыть программу *Microinvest* **Warehouse Pro**, кликнув на ярлык, расположенный на рабочем столе;

**2**. Выбрать свое ФИО из списка в окне «Идентификация», ввести свой пароль (такой же, как и в «торговом объекте»);

**3.** Далее нажать кнопку F5 НА КЛАВИАТУРЕ (можно зайти в меню «Операции» и выбрать там строку «Перемещение»).

![](_page_17_Picture_6.jpeg)

Далее процедура схожа с процессом продажи в этой программе, только в первую очередь нужно верно расставить, из какого объекта пришел товар и в какой объект он поступил.

### **НЕ ПЕРЕПУТАЙТЕ! ТОВАР ПОСТУПАЕТ НА ВАШ СКЛАД, И ВЫ НЕСЕТЕ ЗА НЕГО МАТЕРИАЛЬНУЮ ОТВЕТСТВЕННОСТЬ!**

![](_page_18_Picture_0.jpeg)

Товар можно заносить в эту таблицу путем сканирования имеющихся штрих-кодов в поле «ТОВАР». Если штрих-кода нет, используется локатор и вся вышеописанная процедура сохранения операции.

# <span id="page-18-0"></span>**Взяли товар в магазине «название магазина», и как только его принесли в наш магазин , его сразу хотят купить. Как быть, мы же его еще не успели переместить из другого магазина к нам через компьютер?**

Необходимо провести стандартную операцию продажи через торговый объект. Товар спишется с вашего склада и уйдет в отрицательное количество (т.е. его количество станет равное «-1»). После продажи товара вы открываете программу *Microinvest* **Warehouse Pro** и делаете перемещение только что проданного товара (через локатор) из магазина, в котором вы взяли этот товар, в ваш магазин. После этой операции перемещения, товар приходуется у вас в магазине, и его количество станет равным не «- 1», а будет равно «0», что будет абсолютно верным.

### <span id="page-18-1"></span>**Привезли новый товар из Москвы, как его поставить на приход?**

В первую очередь, необходимо наклеить все наклейки со штрих-кодом на товар без ошибок.

**1.** Открыть программу *Microinvest* **Warehouse Pro**, кликнув на ярлык, расположенный на рабочем столе.

**2.** Выбрать свое ФИО из списка в окне «Идентификация», ввести свой пароль (такой же, как и в «торговом объекте»).

**3.** Зайти в меню «Операции» и выбрать там строку «Приход» (или нажать клавишу F3 на клавиатуре).

**4.** Далее выбираем:

ПАРТНЕР – Общий\_поставщик\_москва.

ОБЪЕКТ – Наименование вашего магазина.

Пользователь – Ваше ФИО.

**5.** Ставим курсор в первую строчку поля «ТОВАР» и начинаем сканировать весь новый товар один за другим (не обращая внимание на выделение текста красным цветом). Количество товара само будет выставляться равным «1» после каждого сканирования, и курсор будет автоматически переводится на новую строчку.

**6.** После того, как весь товар отсканирован, можно сохранить операцию.

s of tware company since 1984

**Если в процессе прихода вы хотите продать новый товар, это можно осуществить. Новая номенклатура уже есть в базе данных, и хотя товар не поставлен на приход, продажу можно сделать через локатор, без штрих-кода. Количество товара уйдет в минус, и для того, чтобы этот минус аннулировать, нужно в рамках операции прихода нового товара обязательно оприходовать эту проданную единицу, найдя номенклатуру через локатор. Иначе у вас в магазине образуется недостача товара.** 

## <span id="page-19-0"></span>**«Нам принесли товар из (название магазина)…..» Или «Мы взяли товар из (название магазина) ….» .... а на нем нет штрих-кодов и локатором их невозможно найти («очень старый товар»). Что делать?**

В данном случае на рабочем столе есть файл, который называется «Товар без штрих-кодов». Нужно открыть эту табличку и внести туда все указанные в таблице характеристики товара (перепечатывать нужно точно, слово в слово, цифра к цифре, как на этикетке; цвета, размеры и продажная цена также нужны). После этого файл нужно сохранить (Меню «Файл»-«Сохранить») и сообщить администратору.

#### <span id="page-19-1"></span>**Мы отдали товар в (название магазина) …. Как нам его списать?**

**Вам не нужно делать ничего.** Товар забрал у вас другой магазин, он и сделает операцию перемещения, тем самым заберет именно этот товар с вашего электронного склада, и у вас автоматически произойдет списание этого товара.

![](_page_20_Picture_0.jpeg)

#### **Мы отдали товар на возврат в Москву, как нам его списать?**

<span id="page-20-0"></span>**1.** Открыть программу *Microinvest* **Warehouse Pro**, кликнув на ярлык, расположенный на рабочем столе;

**2.** Выбрать свое ФИО из списка в окне «Идентификация», ввести свой пароль (такой же, как и в «торговом объекте»);

**3.** Зайти в меню «Операции» и выбрать там строку «Списание».

![](_page_20_Picture_6.jpeg)

#### **При списании товара в Москву**

ПАРТНЕР - общий-поставщик\_Москва

ОБЪЕКТ – Ваш магазин, из которого списываете товар

Все дальнейшие действия стандартны и схожи с вышеописанными операциями

### <span id="page-20-1"></span>**Как в торговом объекте посмотреть товары, которые мы продали?**

- **1.** Нажимаем в Торговом объекте одновременно клавишу CTRL и клавишу «Ь»;
- **2.** Открывается окно Менеджера документов;
- **3.** Навигация осуществляется мышью и стрелками.

![](_page_21_Figure_2.jpeg)

## <span id="page-21-0"></span>**Как отследить, какие товары перемещались по магазинам за выбранный временной период?**

### <span id="page-21-1"></span>**Как посмотреть, переместился ли товар, который у нас забрали, с нашего магазина в другой?**

**1.** Открыть программу *Microinvest* **Warehouse Pro**, кликнув на ярлык, расположенный на рабочем столе;

**2.** Выбрать свое ФИО из списка в окне «Идентификация», ввести свой пароль (такой же, как и в «торговом объекте»);

**3.** Нажать, удерживая, клавишу SHIFT, кнопку F5 на клавиатуре (можно зайти в меню «ОТЧЕТЫ» и выбрать строку «ПЕРЕМЕЩЕНИЕ»);

**4.** В открывшемся окне выставляем диапазон дат (календарь открывается нажатием на серую квадратную кнопку с многоточием), в пределах которых мы хотим посмотреть перемещения товаров. Далее нажимаем ОК. Получаем нужный нам отчет

![](_page_21_Picture_229.jpeg)

![](_page_22_Picture_0.jpeg)

## **III.** Примечания читателя

<span id="page-22-0"></span>![](_page_22_Picture_44.jpeg)

#### Контакты:

**Microinvest** Болгария, 1618 София Бул. Цар Борис III, № 215, Геопланпроект Телефоны: (00 359) 2 955-55-15, 2 955-53-34 e-mail: marketing@microinvest.net **База знаний** 

*<u><b>OODYM</u> Microinvest* © Microinvest, 2013r.